# MANUAL DE INSTRUCCIONES PARA USUARIOS

# REGISTRO DE PROVEEDORES

Dirección de Tecnologías de la Información y comunicación - 2020

# Contenido

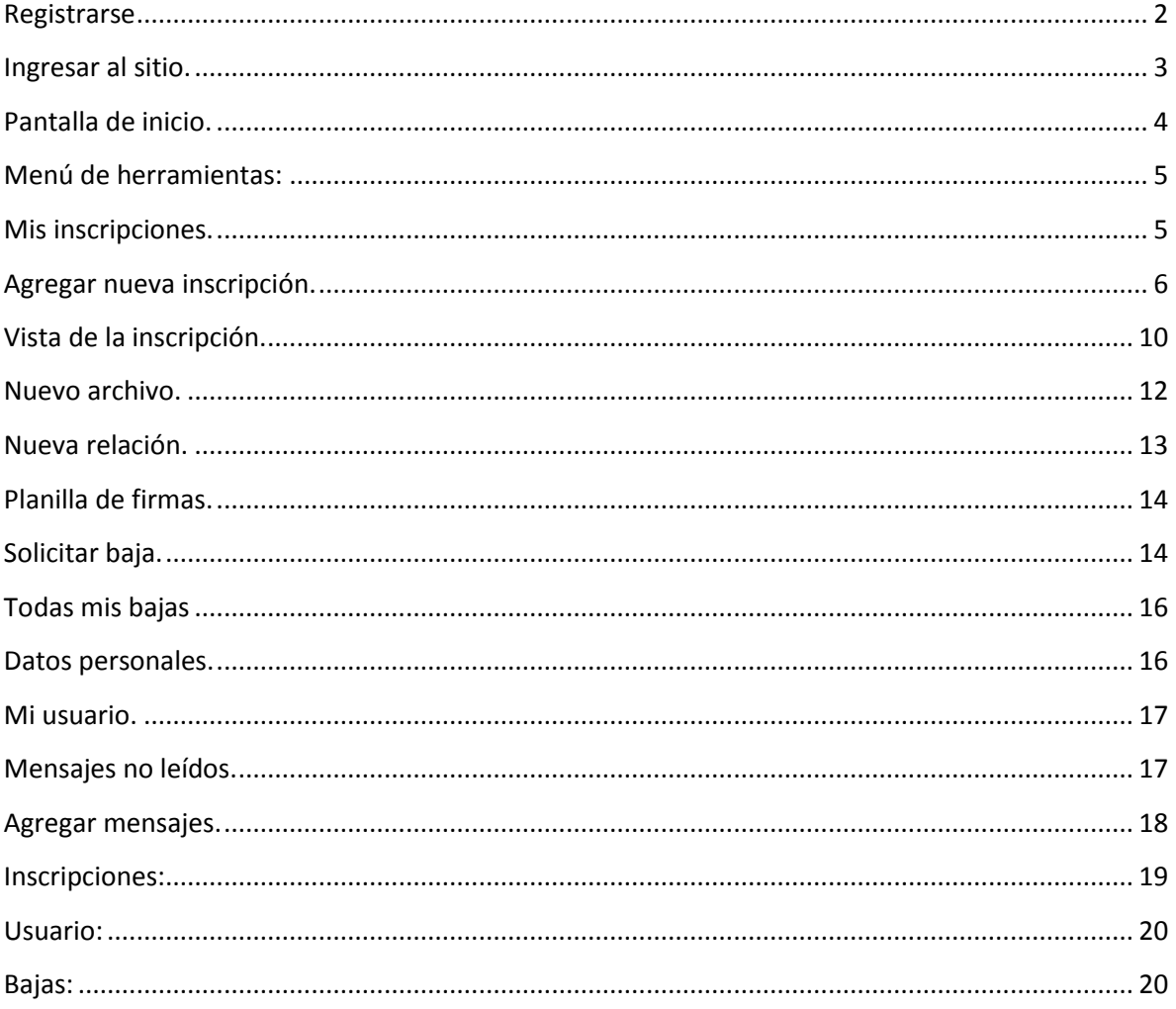

# <span id="page-2-0"></span>**Registrarse.**

 Para registrarse en la página, deberá hacer clic en el botón registrarse de la pantalla de acceso.

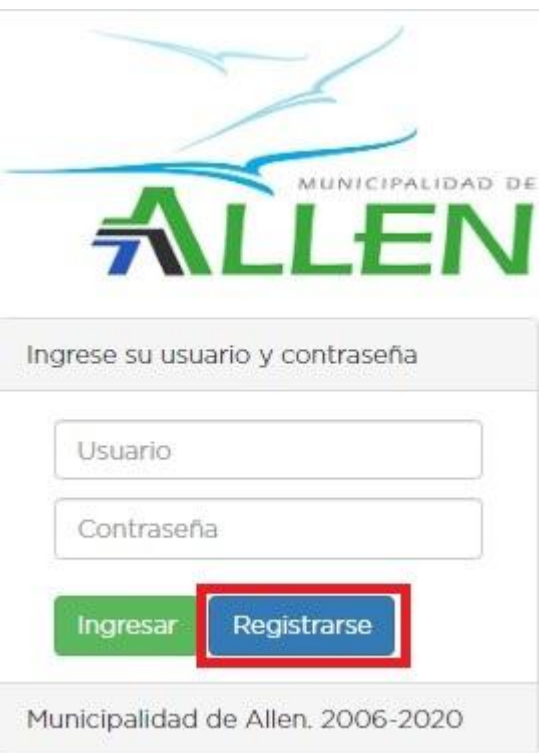

 A continuación, deberá completar una serie de datos para poder registrarse en la página.

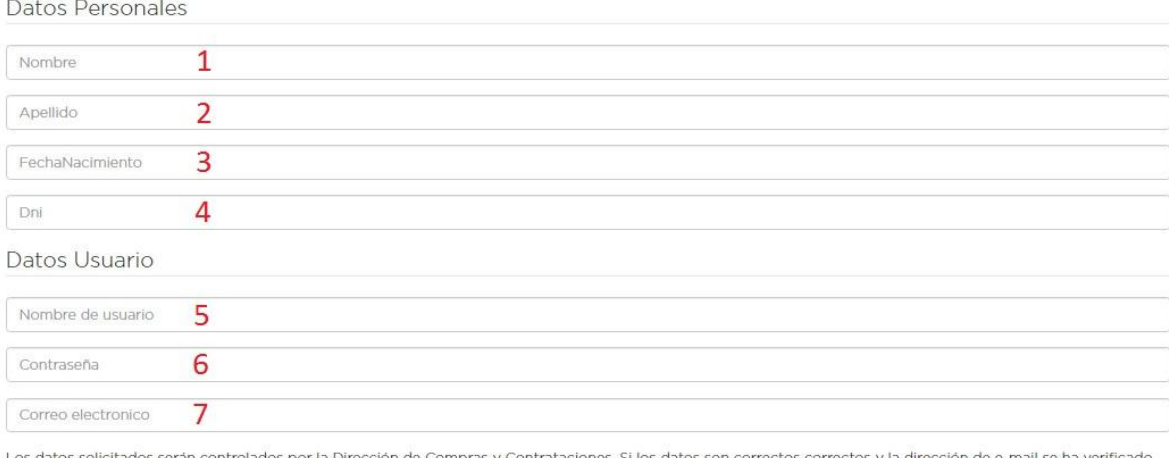

ción de Compras y Contrataciones. Si los datos son correcti se procederá a la activación de su usuario y clave.

Una vez que guarde sus datos, recibirá un correo electrónico con un enlace para que complete su registro.

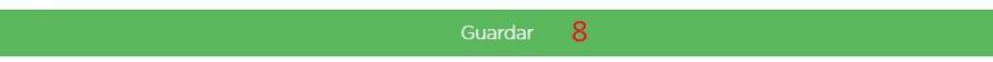

Los datos los deberá completar de la siguiente manera:

- 1. Su nombre.
- 2. Su apellido.
- 3. Su fecha de nacimiento.
- 4. Su número de documento.
- 5. Nombre de usuario. Su nombre de usuario debe ser único, si su nombre de usuario ya existe, se le mostrara un mensaje de que su nombre de usuario ya existe.
- 6. Contraseña. Su contraseña debe tener una longitud mínima de 8 (ocho) caracteres. Debe tener al menos una letra minúscula, una letra mayúscula y un número.
- 7. Un correo electrónico válido, el cual se utilizará para validar su registro.
- 8. Una vez que termine de escribir los datos mencionados anteriormente, deberá darle clic al botón guardar.
- Luego de presionar el botón guardar, recibirá un correo electrónico el cual posee un enlace al cual deberá darle clic para completar su registro. Recuerde que el correo electrónico puede tardar unos minutos en llegar, si no lo encuentra, deberá revisar su bandeja de correo no deseado.

#### <span id="page-3-0"></span>**Ingresar al sitio.**

- Para ingresar al sitio tiene que estar registrado. Si no está registrado consulte el apartado "Registrarse" de esta guía. En la pantalla de acceso (login) deberá completar los campos con su información de usuario y contraseña.
- Datos a completar.
	- 1. Escriba su nombre de usuario (el que uso para registrarse en la página).
	- 2. Escriba su contraseña (la que uso para registrarse en la página).
	- 3. Haga clic en el botón "Ingresar".

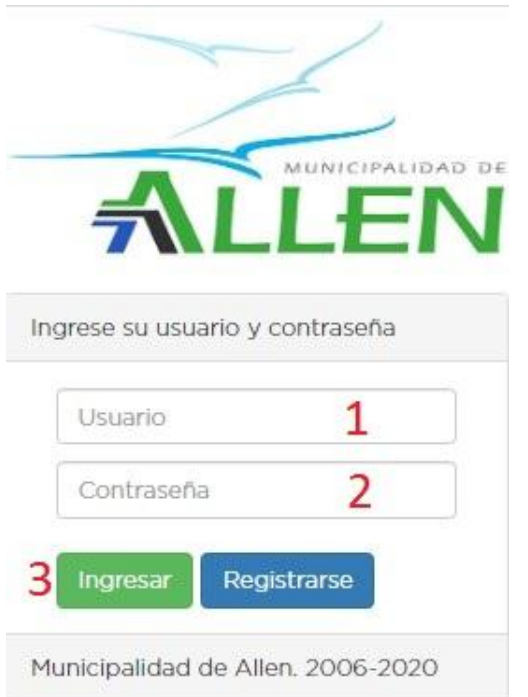

# <span id="page-4-0"></span>**Pantalla de inicio.**

- Una vez que ingrese al sitio con su usuario y contraseña, vera la pantalla de inicio. Esta pantalla muestra información rápida de sus inscripciones, bajas, mensajes y noticias. La pantalla cuenta con dos partes. Una de estas partes es el menú de herramientas en la parte superior de la pantalla. Y la otra es la pantalla de bienvenida.
- La información de la pantalla es la siguiente.
	- 1. Menú de herramientas.
	- 2. Botón de inicio. Este botón le permite ir a la pantalla principal.
	- 3. Botón de inscripciones. Al darle clic se desplegaran un menú de opciones de herramientas de las inscripciones.
	- 4. Botón de solicitudes de baja. Al darle clic se desplegara un menú de opciones de herramientas para las solicitudes de baja.
	- 5. Botón de datos. Al darle clic se desplegara un menú de opciones de herramientas para su información.
	- 6. Botón de mensajes. Al darle clic se desplegara un menú de opciones de herramientas para los mensajes de sus inscripciones.
	- 7. Mensaje de bienvenida.
	- 8. Ultimas inscripciones. En este espacio de la página de inicio usted vera las últimas cinco inscripciones que ha realizado.
	- 9. Ultimas solicitudes de baja. En este espacio de la página de inicio usted vera las ultimas 5 solicitudes de baja que ha realizado.
	- 10. Mensajes. En este espacio de la página de inicio usted vera todos los mensajes que tiene sin leer.
	- 11. Noticias. En este espacio de la página de inicio usted vera todas las noticias que se vayan publicando.
- 12. Botón salir. Con este botón usted saldrá del sitio.

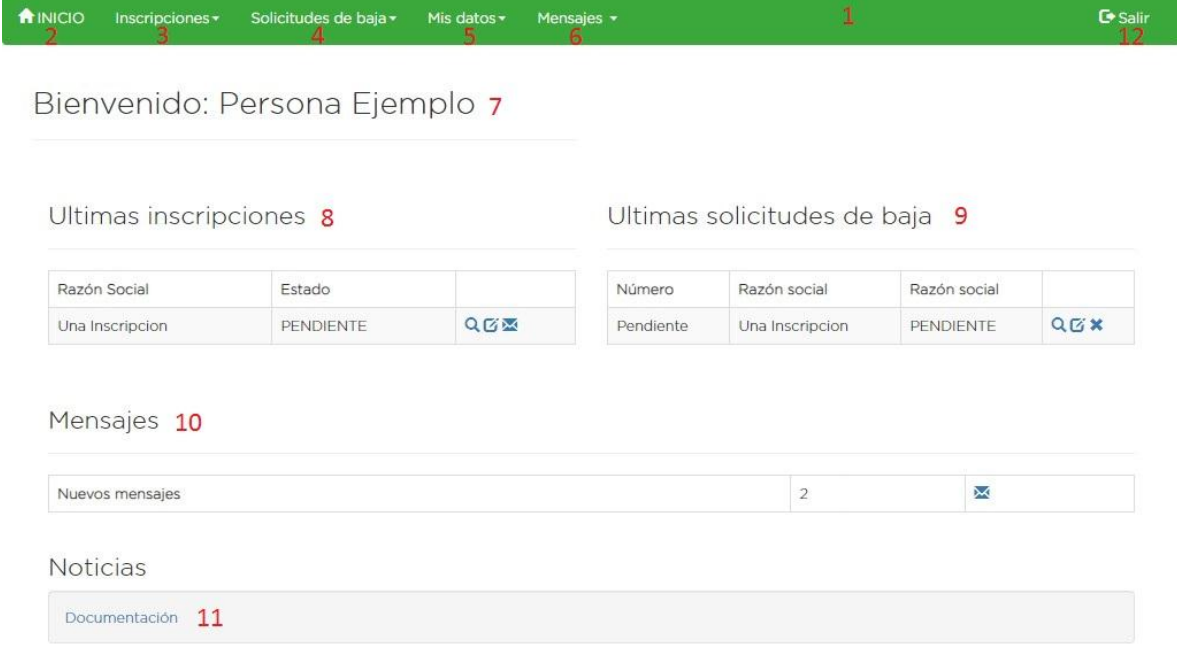

# <span id="page-5-0"></span>**Menú de herramientas:**

- Inscripciones:
	- 1. Mis inscripciones: Esta opción del menú de herramientas de inscripciones le permite ver todas las inscripciones que ha realizado.
	- 2. Nueva inscripción: Esta opción del menú de herramientas de inscripciones le permitirá agregar una inscripción.
- Solicitudes de baja:
	- 1. Todas mis bajas: Esta opción del menú de herramientas de solicitudes de baja le permite ver todas las solicitudes de baja que ha realizado.
	- 2. Solicitar baja: Esta opción del menú de herramientas de solicitudes de baja le permite solicitar una baja nueva para la inscripción que usted elija.
- Mis datos:
	- 1. Datos personales: Esta opción del menú de herramientas de mis datos le permite ver y editar su información personal.
	- 2. Mi usuario: Esta opción del menú de herramientas de mis datos le permite ver y editar su información de usuario.
- Mensajes:
	- 1. Mensajes no leídos: Esta opción del menú de herramientas de mensajes le permite ver todos los mensajes de las inscripciones sin leer que tiene.
	- 2. Todos los mensajes: Esta opción del menú de herramientas de mensajes le permite ver todos los mensajes de sus inscripciones.
- Salir: Esta opción le permite salir del sitio.

# <span id="page-5-1"></span>**Mis inscripciones.**

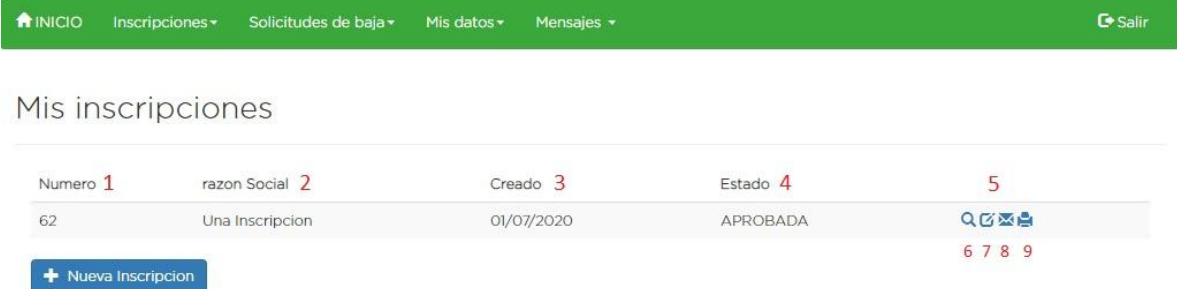

- En esta pantalla usted podrá ver todas sus inscripciones.
	- 1. Número: Se muestra el número definitivo que tiene su inscripción. Si el misma figura como pendiente es que su inscripción aún no ha sido aprobada.
	- 2. Razón social: Se muestra la razón social de la inscripción.
	- 3. Creado: Se muestra la fecha de creación de la inscripción.
	- 4. Estado: Se muestra el estado en el que se encuentra la inscripción.
	- 5. Menú de acciones: Dependiendo del estado en que se encuentre su inscripción, usted vera tres o cuatro iconos.
	- 6. Vista: Esta opción le permite acceder a la página de vista de la inscripción. En esta página usted podrá ver toda la información de su inscripción, adjuntar documentación y establecer relaciones.

- 7. Editar: Esta opción le permitirá acceder a la página de edición de la inscripción, en la cual usted podrá modificar la información de la inscripción. Debe recordar que podrá modificar la totalidad de la información de la inscripción en tanto y en cuanto la misma se encuentre en estado pendiente. Si la inscripción se encuentra en cualquier otro estado, las opciones de edición se limitaran al cambio de información de contacto o no permitir ningún tipo de edición.
- 8. Mensajes: Le permite ver los mensajes que tenga la inscripción.
- 9. Imprimir: Esta opción solo está disponible cuando su inscripción se encuentra en estado aprobada. Esta opción lo llevara a una página en 'limpio' con toda la información de su inscripción lista para ser impresa.

# <span id="page-6-0"></span>**Agregar nueva inscripción.**

 Opción 1: Para agregar una nueva inscripción usted deberá hacer clic en la opción de la barra de herramientas "Inscripciones", luego, en el menú desplegable deberá hacer clic en la opción "Nueva inscripción".

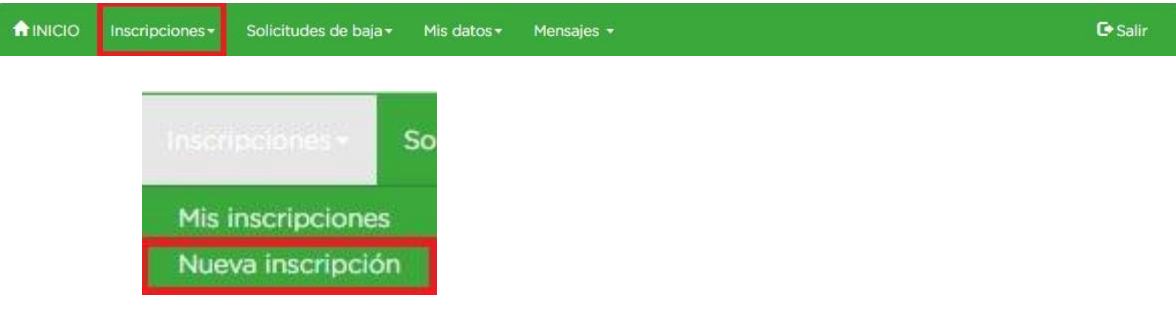

 Opción 2: Alternativamente, usted puede hacer clic en la opción de la barra de herramientas "Inscripciones", luego, en el menú desplegable deberá hacer clic en la opción "Mis inscripciones", en la página, al final, vera un botón llamado "Nueva Inscripción" al cual tendrá que darle clic.

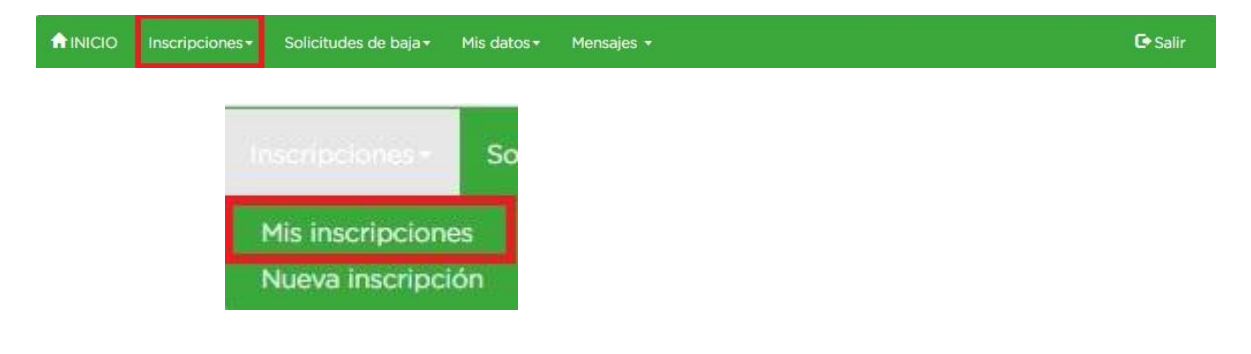

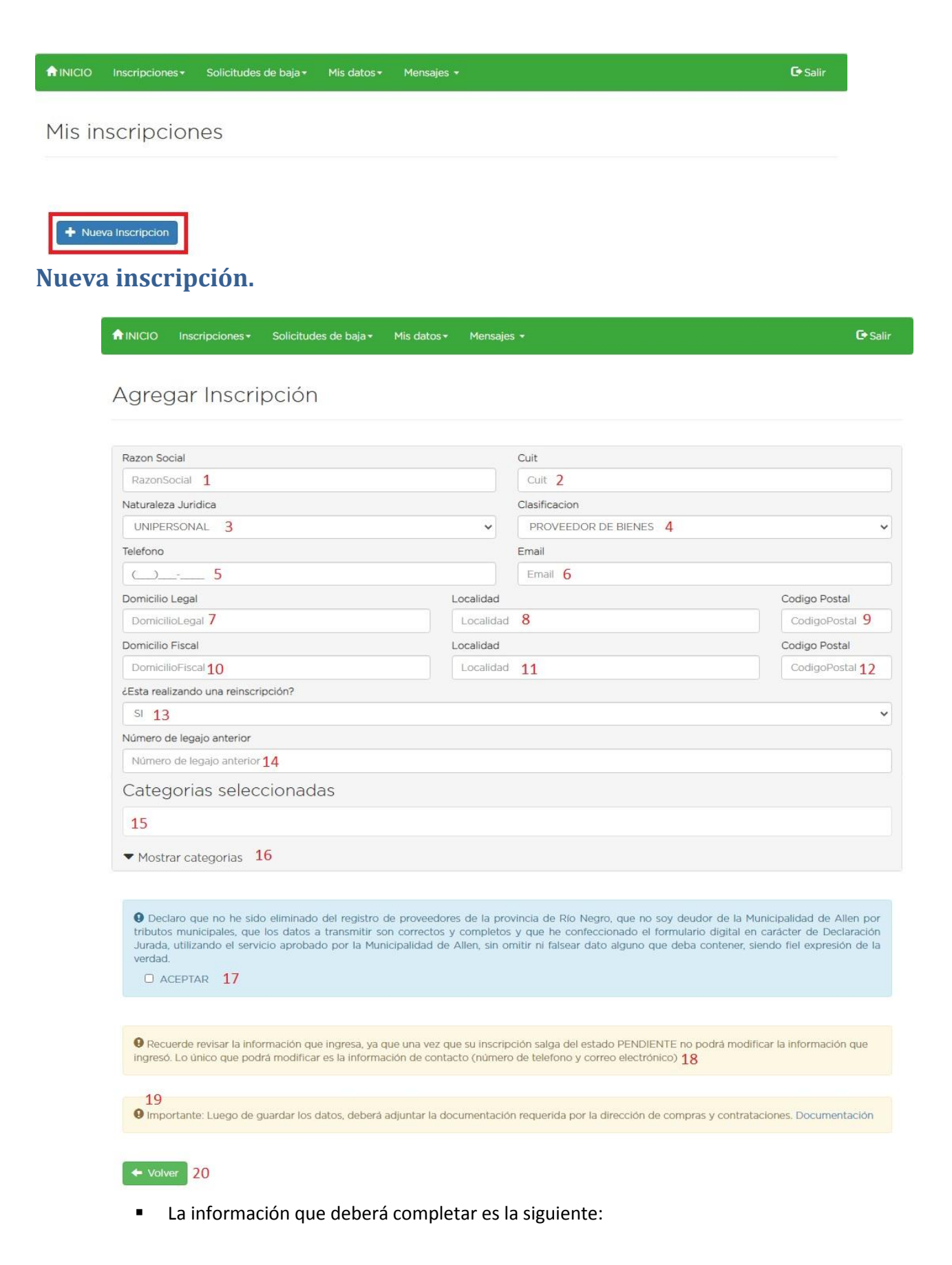

- 1. Razón social.
- 2. CUIT.
- 3. Naturaleza jurídica: Menú desplegable que le permite elegir entre las opciones unipersonal, de hecho, s.r.l., s.a u otra.
- 4. Clasificación: Menú desplegable que le permite elegir entre las opciones proveedor de bienes, prestador de servicios, ejecutor de obras, trabajos y/o instalaciones, o todas las anteriores.
- 5. Número de teléfono de contacto de la inscripción.
- 6. Correo electrónico de contacto de la inscripción.
- 7. Domicilio legal.
- 8. Ciudad del domicilio legal.
- 9. Código postal de la ciudad del domicilio legal.
- 10. Domicilio fiscal.
- 11. Ciudad del domicilio fiscal.
- 12. Código postal de la ciudad del domicilio fiscal.
- 13. Si usted estaba inscripto y está realizando una reinscripción deberá seleccionar sí.
- 14. Si está realizando un reinscripción y puso si en el inciso número 13 (trece), se le habilitara esta opción, en la cual usted deberá ingresar el número de legado de la inscripción anterior. Si no recuerda su número de legajo puede encontrarlo en el siguiente enlace: <https://www.allen.gob.ar/providers/index>
- 15. Aquí se muestran las categorías seleccionadas para la inscripción y la opción de eliminarlas apretando la equis (x) que aparece al lado de su nombre.
- 16. Menú desplegable que le permite seleccionar la o las categorías que desee. Cuenta con una búsqueda manual y con una búsqueda asistida. Para agregarlas simplemente deberá hacer clic en las categorías que desee y las mismas irán apareciendo en la sección de categorías seleccionadas del inciso 15 (quince).
- 17. Termino de aceptación para poder realizar la inscripción.
- 18. Mensaje de advertencia para que controle la información que ha introducido.
- 19. Mensaje de advertencia para que sepa qué tipo de documentación deberá adjuntar en la inscripción.
- 20. Botón volver, este botón le permite regresar a la pantalla anterior por si decide no realizar la inscripción.

#### Seleccionar categorías (búsqueda manual):

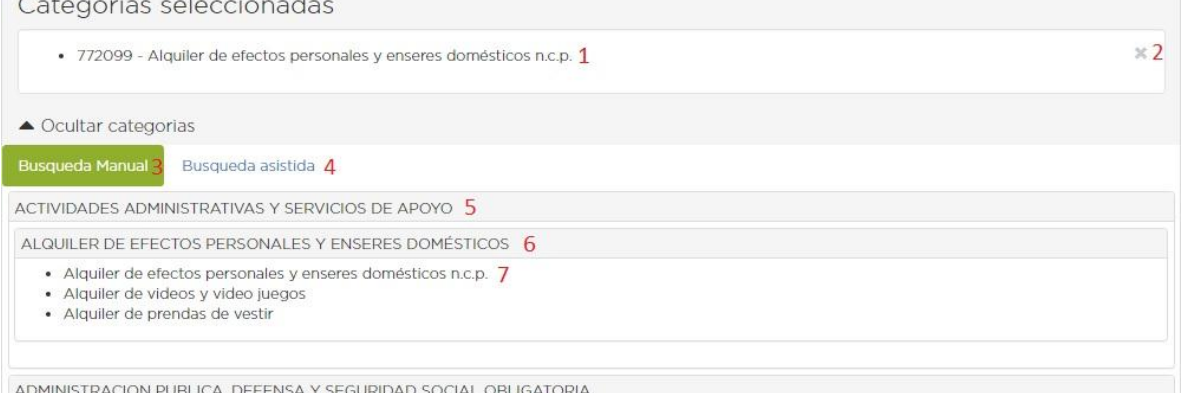

- 1. Las categorías seleccionadas se listaran como se muestra en pantalla.
- 2. El botón con forma de equis (x) sirve para eliminar la categoría de las categorías seleccionadas.
- 3. Botón de búsqueda manual.
- 4. Botón de búsqueda asistida.
- 5. Menú desplegable de los rubros pertenecientes a ese rubro principal. Cada categoría se encuentra dentro de un rubro el cual está incluido en un rubro principal.
- 6. Rubros, dentro de los rubros se encuentran las categorías que puede seleccionar.
- 7. Categoría, estas son las que puede seleccionar para la inscripción. Con solo darle clic al nombre o al número podrá agregarla a la lista de categorías seleccionadas.
- Seleccionar categorías (búsqueda asistida):

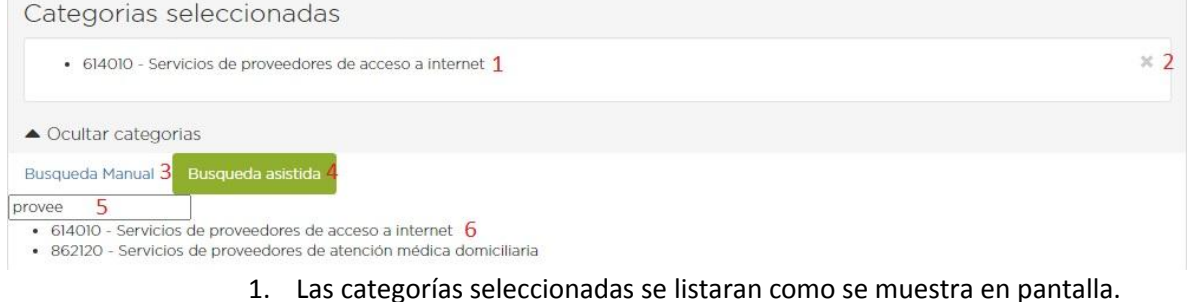

- 2. El botón con forma de equis (x) sirve para eliminar la categoría de las categorías seleccionadas.
- 3. Botón de búsqueda manual.
- 4. Botón de búsqueda asistida.
- 5. Buscador, en esta sección usted podrá poner palabras clave o número de categoría. Si existen coincidencias, las mismas irán apareciendo inmediatamente debajo del buscador.
- 6. Categoría, estas son las que puede seleccionar para la inscripción. Con solo darle clic al nombre o al número podrá agregarla a la lista de categorías seleccionadas.

# <span id="page-10-0"></span>**Vista de la inscripción.**

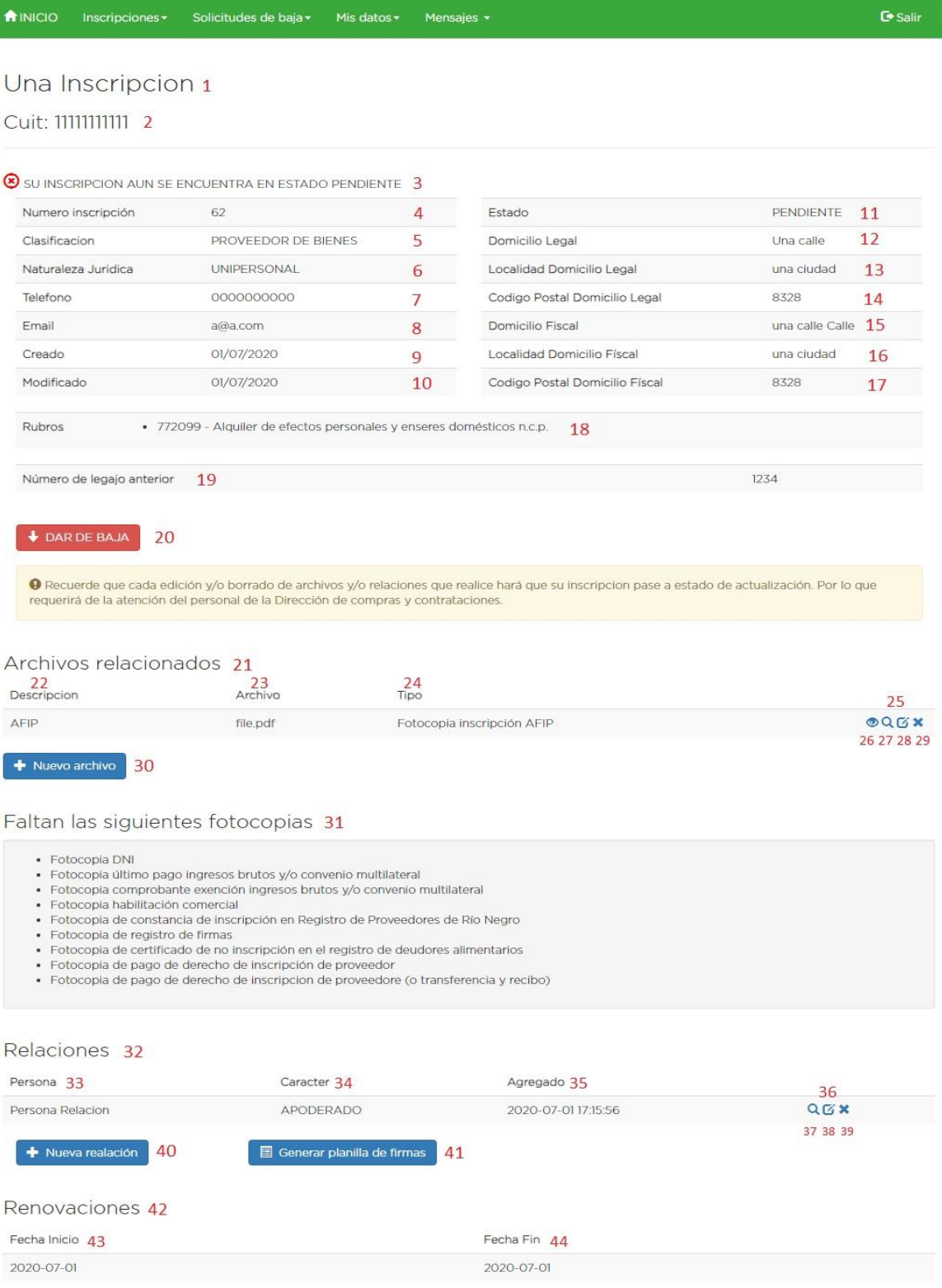

 $\leftarrow$  Volver 45  $\left[$  **46** Imprimir  $\right]$  46

- Información que aparece en pantalla.
	- 1. Muestra la razón social de la inscripción.
	- 2. Muestra el número de cuit de la inscripción.
	- 3. Mensaje de información que le indica en qué estado se encuentra su inscripción.
	- 4. Número de inscripción, este número permanecerá como pendiente hasta que su inscripción este en estado aceptada.
	- 5. Muestra la clasificación de su inscripción.
	- 6. Muestra la naturaleza jurídica de su inscripción.
	- 7. Muestra el número de teléfono de contacto de su inscripción.
	- 8. Muestra el correo electrónico de la inscripción.
	- 9. Muestra la fecha de creación de la inscripción.
	- 10. Muestra la última fecha de modificación de la inscripción.
	- 11. Muestra el estado en el que se encuentra la inscripción.
	- 12. Muestra el domicilio legal de la inscripción.
	- 13. Muestra la ciudad del domicilio legal de la inscripción.
	- 14. Muestra el código postal de la ciudad del domicilio legal.
	- 15. Muestra el domicilio fiscal de la inscripción.
	- 16. Muestra la ciudad del domicilio legal de la inscripción.
	- 17. Muestra el código postal de la ciudad del domicilio fiscal.
	- 18. Muestra los rubros de la inscripción.
	- 19. Si se trata de una re inscripción, aquí figura el número de legajo de la inscripción anterior.
	- 20. Botón para dar solicitar la baja de la inscripción.
	- 21. Muestra los archivos adjuntos de la inscripción.
	- 22. Muestra la descripción del archivo adjunto.
	- 23. Muestra el nombre del archivo adjunto.
	- 24. Muestra el tipo de archivo.
	- 25. Muestra una serie de acciones para los archivos.
	- 26. Muestra una vista previa del archivo.
	- 27. Muestra los datos completos del archivo.
	- 28. Muestra la pantalla de edición del archivo en donde podrá una serie de cambios.
	- 29. Permite eliminar el archivo adjunto.
	- 30. Botón nuevo archivo, este botón le permite adjuntar más archivos a la inscripción.
	- 31. Lista de documentación que debe adjuntar en la inscripción para que la misma pueda ser aprobada.
	- 32. Muestra las personas que están relacionadas con la inscripción.
	- 33. Muestra el nombre de la persona relacionada con la inscripción.
	- 34. Muestra el carácter de la persona relacionada con la inscripción.
	- 35. Muestra la fecha en la que se creó la relación de esa persona con la inscripción.
	- 36. Muestra una serie de acciones para las relaciones.
	- 37. Muestra los datos completos de la persona.
	- 38. Muestra la pantalla de edición de la persona relacionada con la inscripción.
	- 39. Permite eliminar a la persona relacionada con la inscripción.
- 40. Botón nueva relación, permite agregar una nueva persona relacionada con la inscripción.
- 41. Botón generar planilla de firmas, permite generar una planilla con los datos de las personas relacionadas con la inscripción para poder ser firmada por cada persona relacionada con la inscripción.
- 42. Si la inscripción se encuentra en estado aprobado, aquí vera la vigencia de su inscripción.
- 43. Muestra la fecha de inicio de la renovación.
- 44. Muestra la fecha de fin de la renovación.
- 45. Botón volver, que le permite volver a la página anterior.
- 46. Si la inscripción se encuentra en estado aprobada podrá ver este botón, el cual le permitirá generar una plantilla para que pueda imprimir los datos de su inscripción.

## <span id="page-12-0"></span>**Nuevo archivo.**

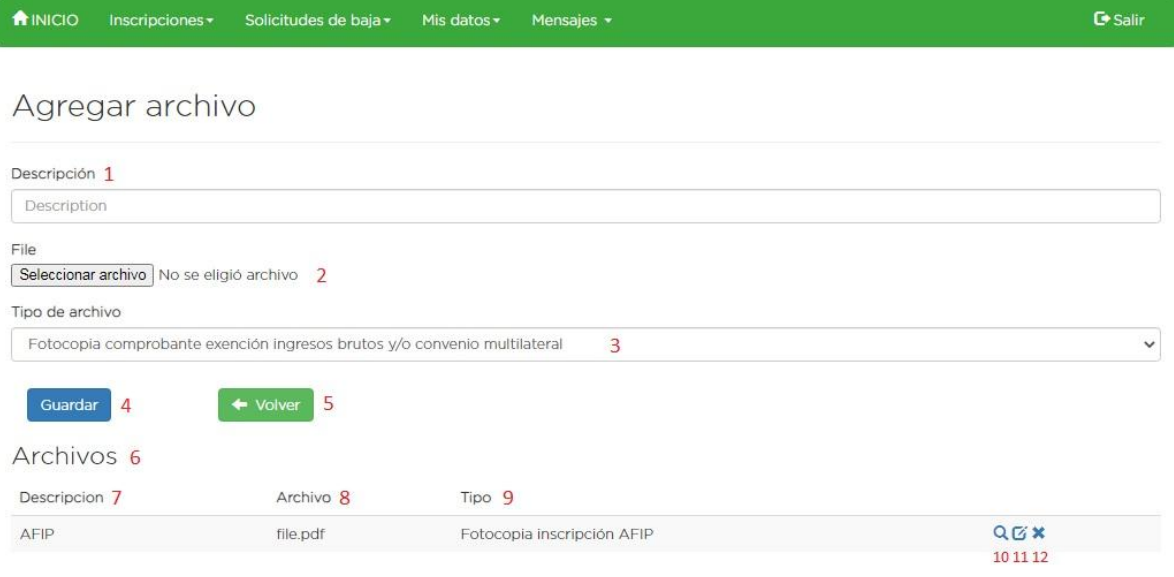

- **Información que aparece en pantalla.** 
	- 1. Sección en la que deberá escribir una descripción breve del archivo que va a adjuntar a la inscripción.
	- 2. Con esta opción usted accederá a su dispositivo para buscar que archivo desea adjuntar a la inscripción.
	- 3. Aquí podrá seleccionar el tipo de archivo que desea adjuntar a la inscripción.
	- 4. Botón que le permite guardar el archivo para que se adjunte a la inscripción.
	- 5. Botón que le permite volver a la página anterior.
	- 6. Muestra todos los archivos adjuntos que ya tiene la inscripción.
	- 7. Descripción del archivo adjunto.
	- 8. Nombre del archivo adjunto.
	- 9. Tipo de archivo del archivo adjunto.
- 10. Le permite acceder a todos los datos del archivo adjunto.
- 11. Le permite editar los datos del archivo adjunto.
- 12. Le permite borrar el archivo adjunto.

# <span id="page-13-0"></span>**Nueva relación.**

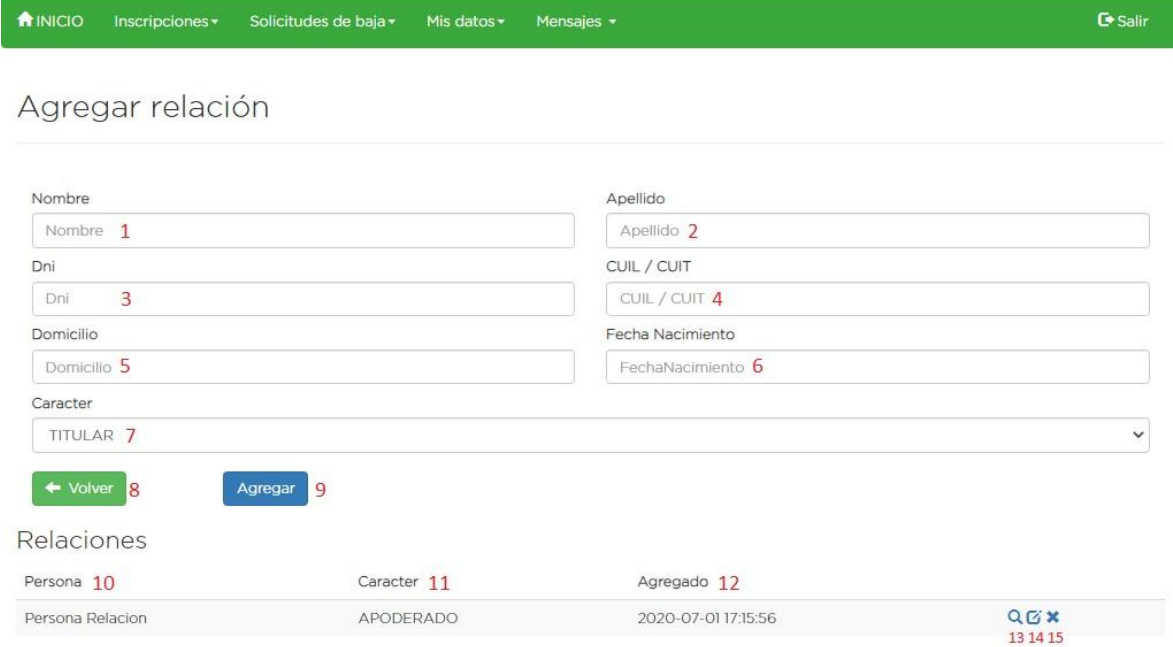

- Información que aparece en pantalla.
	- 1. Nombre de la persona que desea relacionar con la inscripción.
	- 2. Apellido de la persona que desea relacionar con la inscripción.
	- 3. DNI de la persona que desea relacionar con la inscripción.
	- 4. CUIL o CUIT de la persona que desea relacionar con la inscripción.
	- 5. Domicilio de la persona que desea relacionar con la inscripción.
	- 6. Fecha de nacimiento de la persona que desea relacionar con la inscripción. Recuerde que la persona debe ser mayor de dieciocho (18) años de edad.
	- 7. Seleccione el carácter de la persona que desea relacionar con la inscripción.
	- 8. Botón volver que le permite volver a la página anterior.
	- 9. Botón que le permite agregar a la persona como relación con la inscripción.
	- 10. Muestra el nombre y apellido de las personas relacionadas con la inscripción.
	- 11. Muestra el carácter de la persona relacionada con la inscripción.
	- 12. Muestra la fecha en que la relación de la persona con la inscripción fue agregada.
	- 13. Opción que le permite ver todos los datos de la persona.
	- 14. Opción que le permite editar los datos de la persona.
	- 15. Opción que le permite borrar a la persona.

# <span id="page-14-0"></span>**Planilla de firmas.**

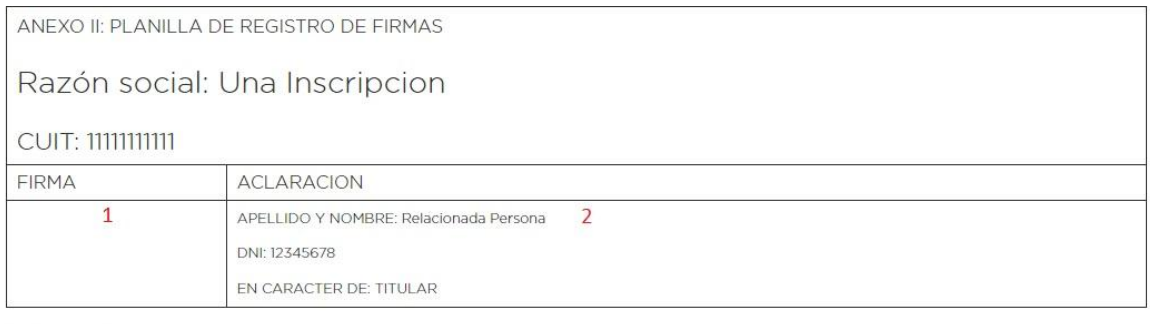

#### $\bullet$  Imprimir  $\frac{1}{3}$

- **Información que aparece en la página.** 
	- 1. Sector donde irá la firma de la persona relacionada con la inscripción.
	- 2. Información de la persona relacionada con la inscripción.
	- 3. Botón para imprimir la planilla de inscripciones.

# <span id="page-14-1"></span>**Solicitar baja.**

- Para solicitar una baja usted cuenta con dos (2) opciones para acceder a la pantalla de solicitud de bajas.
	- 1. Opción 1: Podrá acceder a esta opción a través del menú de herramientas, la opción solicitudes de baja, luego la opción solicitar baja y, por ultimo seleccione la inscripción a la que desea dar de baja.

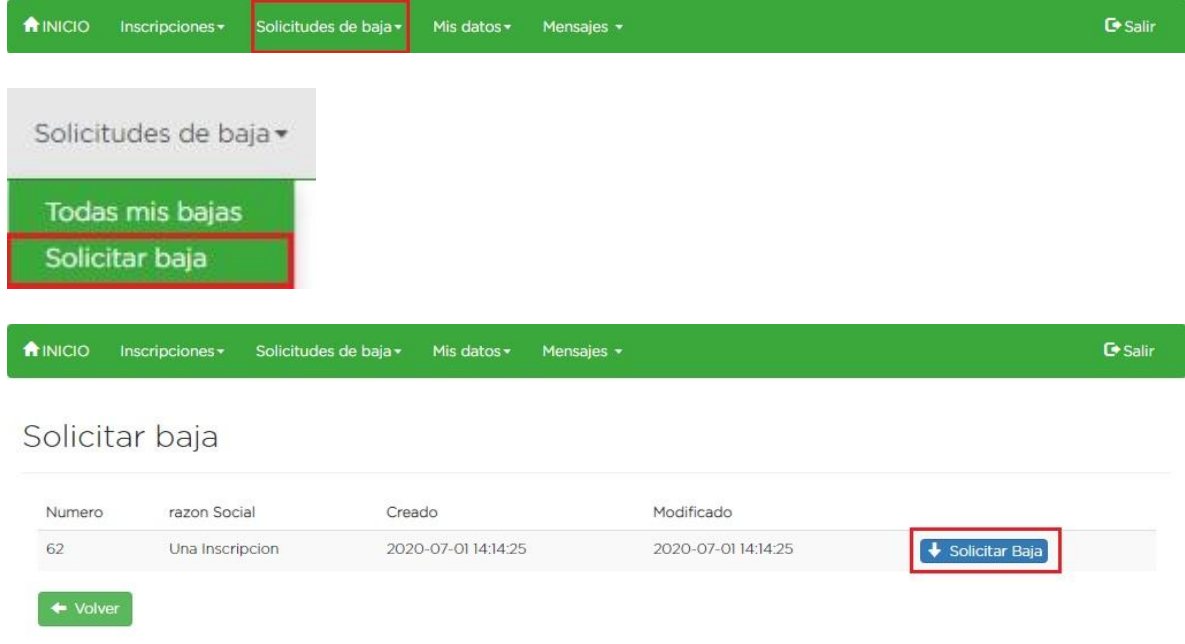

2. Opción 2: Podrá acceder a esta opción a través del menú de herramientas, la opción inscripciones, luego la opción mis inscripciones, luego deberá apretar el botón de vista de la inscripción y, por último, tocar el botón de solicitar baja.

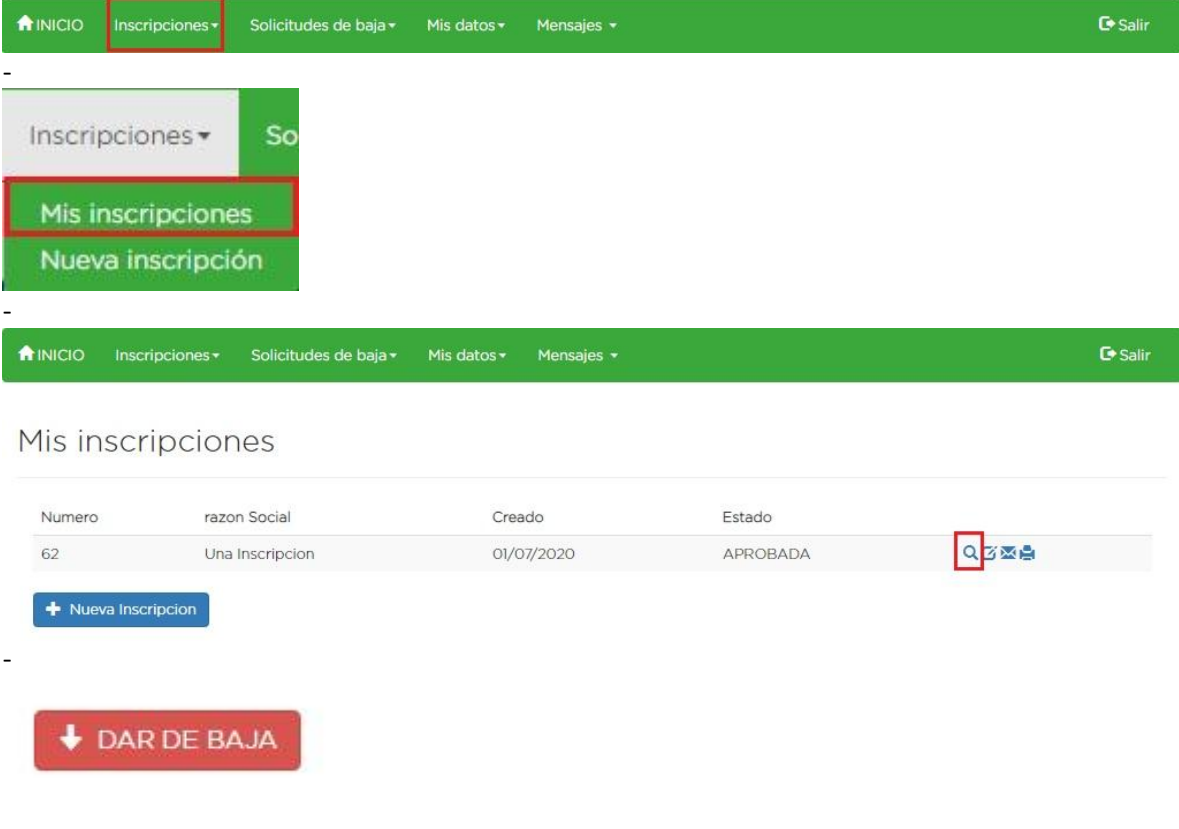

 Luego tendrá acceso a la página de solicitud de baja donde usted deberá indicar el motivo por el cual desea solicitar la baja en dicha inscripción.

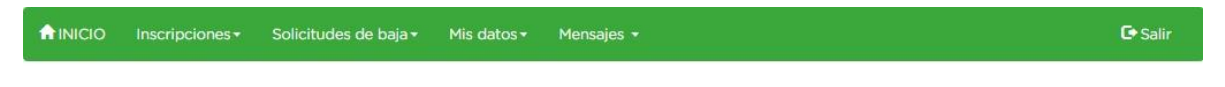

Solicitar baja para la inscripcion.

Razón social: Una Inscripcion

Cuit: 11111111111

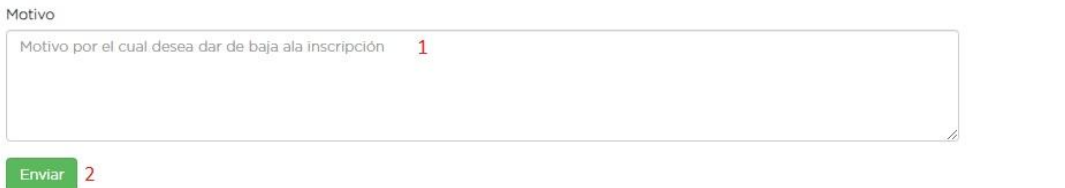

1. En este cuadro de texto usted podrá explicar el motivo por el cual desea solicitar la baja de la inscripción.

2. Botón enviar que le permite enviar la solicitud y esperara a su aprobación.

# <span id="page-16-0"></span>**Todas mis bajas**

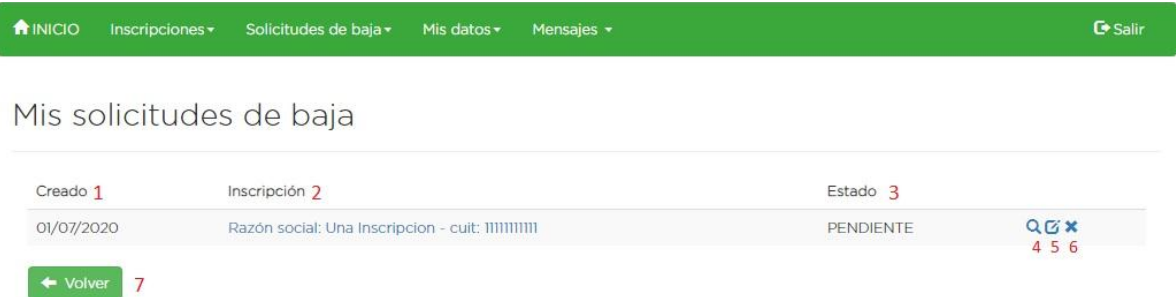

- Página que le permite ver todas las solicitudes de baja que ha realizado.
	- 1. Muestra la fecha de creación de la solicitud de baja.
	- 2. Muestra la inscripción a la que pertenece la solicitud de baja. Mostrando la razón social y el cuit de la misma.
	- 3. Muestra el estado en el que se encuentra su solicitud de baja.
	- 4. Vista de la inscripción, que le permite ver en detalle la solicitud de baja.
	- 5. Opción que le permite editar la solicitud de baja.
	- 6. Opción que le permite borrar la solicitud de baja.
	- 7. Botón volver que le permite volver a la página anterior.

# <span id="page-16-1"></span>**Datos personales.**

A INICIO Inscripciones > Solicitudes de baja > Mis datos > Mensajes > **C**+ Salir

#### Persona Ejemplo

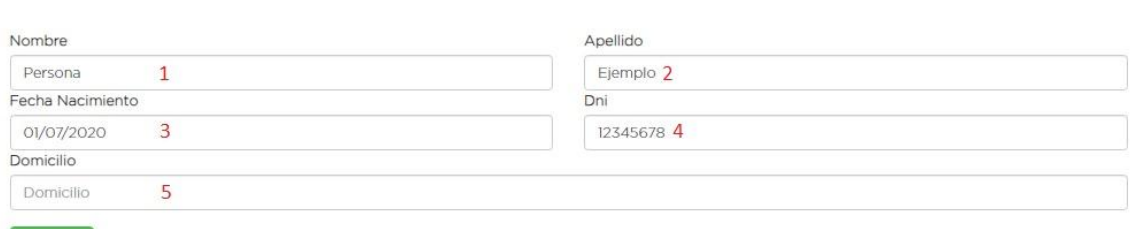

Guardar 6

- Página que le permite ver y editar todos sus datos personales.
	- 1. Permite ver y/o editar su nombre.
	- 2. Permite ver y/o editar su apellido.
	- 3. Permite ver y/o editar su fecha de nacimiento.
	- 4. Permite ver y/o modificar su número de documento.
	- 5. Permite ver y/o editar su domicilio.
	- 6. Permite guardar los cambios realizados.

# <span id="page-17-0"></span>**Mi usuario.**

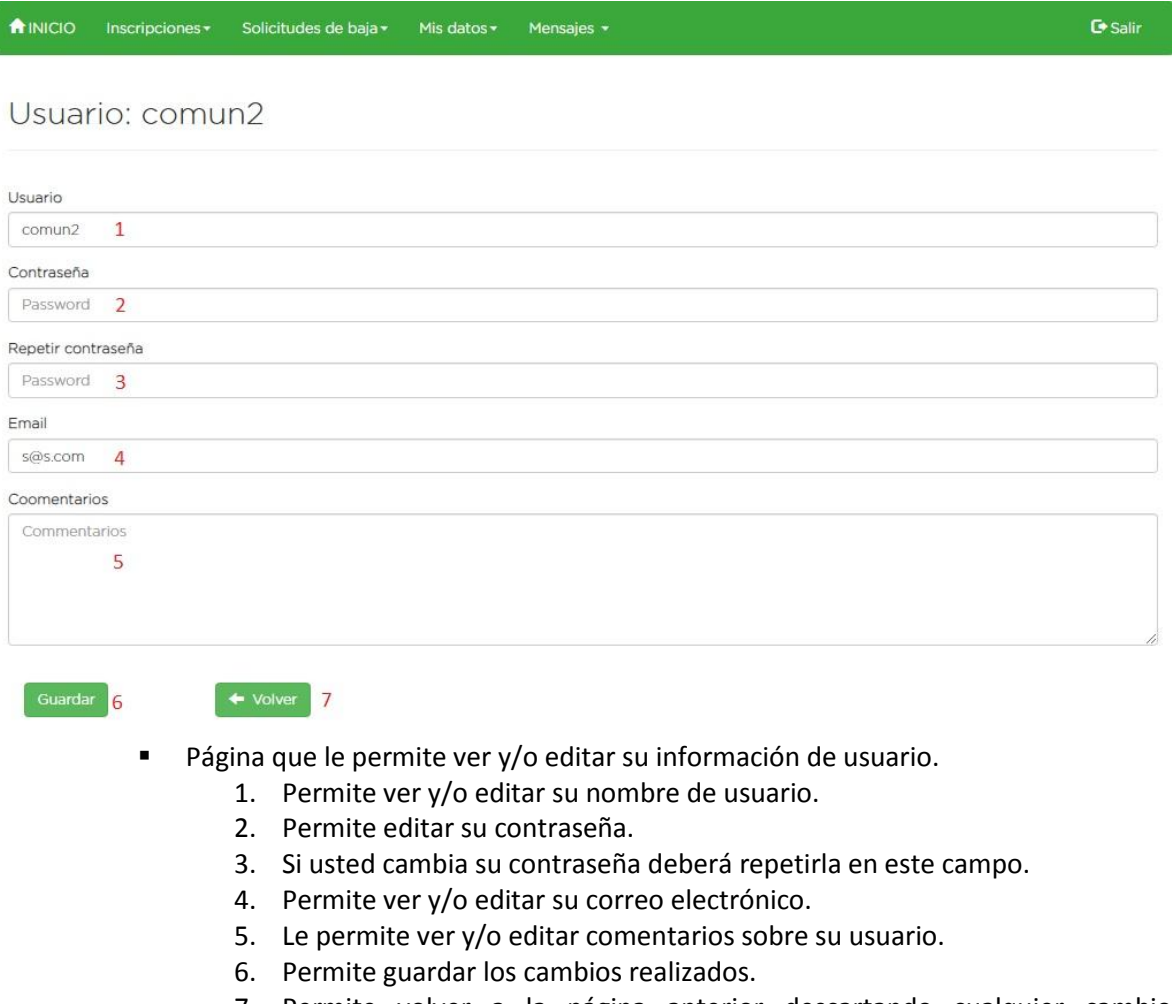

7. Permite volver a la página anterior descartando cualquier cambio realizado.

# <span id="page-17-1"></span>**Mensajes no leídos.**

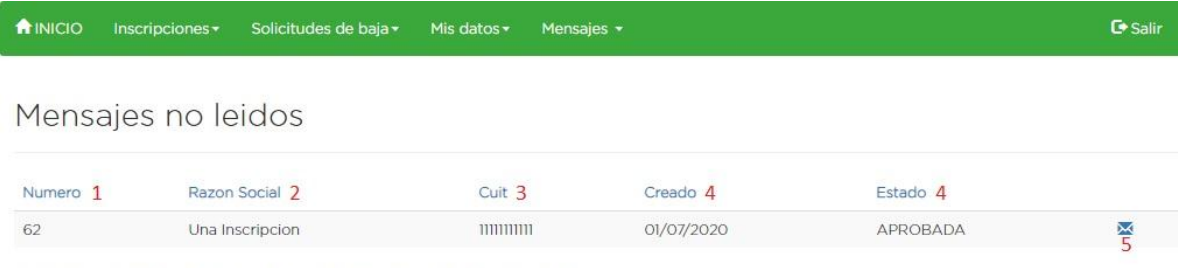

Página 1 de 1, mostrando 1 resultados de un total de 1, empezando en el registro 1, terminando en 1

- La información que aparece en pantalla. Aparecen todas las inscripciones que tienen mensajes sin leer.
	- 1. Número definitivo de la inscripción, si la misma no está aprobada el número aparecerá como pendiente.
- 2. Razón social de la inscripción.
- 3. CUIT de la inscripción.
- 4. Fecha de creación de la inscripción.
- 5. Estado en el que se encuentra la inscripción.
- 6. Botón que permite ver y agregar mensajes de esa inscripción.

### <span id="page-18-0"></span>**Agregar mensajes.**

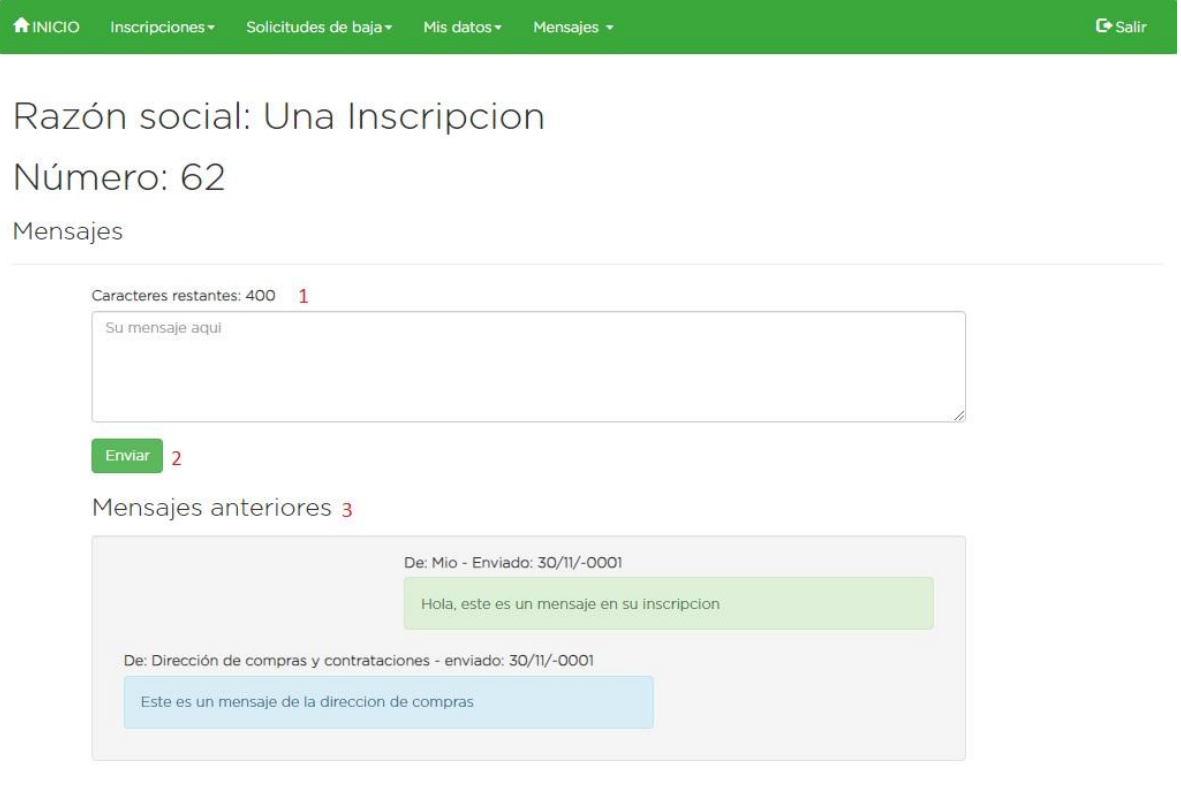

- Esta página le permite agregar mensajes a la inscripción seleccionada.
	- 1. En este cuadro de texto usted podrá redactar su mensaje, con un máximo de cuatrocientos (400) caracteres.
	- 2. Botón para enviar el mensaje.
	- 3. Aquí se muestran todos los mensajes que tiene esa inscripción. Sus mensajes aparecen del lado derecho de la pantalla en color verde, mientras que los mensajes recibidos por la dirección de compras y contrataciones estarán del lado izquierdo de la pantalla y en color celeste.

# <span id="page-19-0"></span>**Inscripciones:**

- El propósito de las inscripciones es para que pueda estar inscripto en el municipio de la ciudad de Allen como proveedor de bienes, prestador de servicios, ejecutor de obras, trabajos y/o instalaciones, o todos los anteriores.
- La inscripción requiere que adjunte una serie de archivos a modo de documentación necesaria para que se complete la inscripción. La documentación varía según su naturaleza jurídica, por lo que el sistema le informa que documentación necesita. Si no adjunta toda la documentación necesaria, su inscripción no podrá ser aprobada.
- La realización de la inscripción no significa su automática aprobación. La inscripción puede pasar por varios estados.
	- 1. Pendiente: Significa que su inscripción aún no ha sido revisada por la dirección de compras y contrataciones de la municipalidad de Allen. Mientras su inscripción se encuentre en este estado usted podrá realizar todas las modificaciones que crea necesarias.
	- 2. En revisión: Significa que su inscripción está siendo revisada por el personal de la dirección de compras y contrataciones de la municipalidad de Allen, quienes corroboraran que la información ingresada, documentación adjunta y personas relacionadas estén todas correctas para poder aprobar la inscripción. Si faltase algún dato, documento o demás, el personal se pondrá en contacto con usted a través del sistema de mensajería de las inscripciones (también recibirá correos electrónicos notificándole sobre los mensajes nuevos).
	- 3. Aprobada: Si todos los datos, documentación adjunta, personas relacionadas de su inscripción están en lo correcto, con la planilla de firmas firmada y aprobada, su inscripción pasara a estar en estado de aprobada, lo que significa que el proceso de inscripción finalizó con éxito.
	- 4. Rechazada: Este es un caso especial de estado, el cual se puede dar por factores muy específicos, como la no entrega de documentación en el tiempo y forma que la dirección de compras y contrataciones de la municipalidad de Allen le haya solicitado. Si su inscripción se encuentra en estado rechazada usted deberá realizar una nueva inscripción.
	- 5. Baja: Si usted realiza una solicitud de baja para su inscripción y esta solicitud de baja resulta aprobada, su inscripción se encontrara en estado de baja y no podrá realizar ninguna acción en la misma.
	- 6. Actualización: Si su inscripción fue aprobada y usted realiza algún cambio, la inscripción pasara a estado de actualización, lo que significa que los cambios realizados deberán ser confirmados por la dirección de compras y contrataciones de la municipalidad de Allen para que la inscripción vuelva a estar en estado de aprobada.
- Recuerde que mientras la inscripción se encuentre en estado pendiente usted podrá realizar todos los cambios y modificaciones que desee. Una vez que la inscripción cambie de estado usted solo podrá cambiar la información de contacto de la inscripción sin que esto la afecte, cualquier otra modificación en la inscripción hará que la misma pase a estado de actualización o pendiente dependiendo su estado anterior. Los únicos estados que prohíben cualquier tipo de modificación son baja y rechazada.

 El número definitivo de la inscripción puede encontrarse como "pendiente" lo que quiere decir que su inscripción aún no ha sido aprobada. En cuanto su inscripción se encuentre aprobada el número definitivo cambiará a un número entero.

# <span id="page-20-0"></span>**Usuario:**

- Su usuario es único.
- Cada inscripción estará relacionada con el usuario que la haya creado.
- Su usuario puede encontrarse alguno de los siguientes estados.
	- 1. Sin confirmar: Esto quiere decir que se ha registrado en la página web pero aún no ha completado la confirmación de su usuario. Para confirmar su usuario usted deberá revisar su bandeja de entrada de correos electrónicos para buscar el correo electrónico que se le ha enviado, el cual tiene un enlace para que usted pueda confirmar su estado. Si no encuentra dicho correo electrónico deberá revisar la carpeta de correo basura de su correo electrónico, si aún no aparece puede solicitar un re envío del correo electrónico de confirmación.
	- 2. Confirmado: Significa que su usuario está registrado y que siguió el enlace del correo electrónico de confirmación que se le ha enviado. De esta manera el usuario podrá acceder a la página web.
	- 3. Bloqueado: Este estado se puede dar por varias razones, como una solicitud de baja del usuario o por incumplimiento de normas. Este estado significa que su usuario ya no puede acceder a la página web. Este estado puede revertirse, si usted desea revertir este estado, deberá ponerse en contacto con el departamento de compras y contrataciones de la municipalidad de Allen, a través del correo electrónico [compras@allen.gob.ar](mailto:compras@allen.gob.ar) o a través del número de teléfono 0298-4451685.
- Como usuario no está limitado solamente a realizar inscripciones para su propia compañía o para usted mismo, también podrá realizar inscripciones para otras personas, compañías, etc.

# <span id="page-20-1"></span>**Bajas:**

- Las solicitudes de baja son la única forma que tiene usted, como usuario, de cancelar una inscripción por el motivo que usted crea conveniente.
- Las solicitudes de baja se pueden encontrar en los siguientes estados.
	- 1. Pendiente: Esto quiere decir que su solicitud de baja está a la espera de ser revisada por el personal de la dirección de compras y contrataciones de la ciudad de Allen.
	- 2. En revisión: Esto significa que el personal de la dirección de compras y contrataciones de la ciudad de Allen está evaluando la solicitud de baja.
	- 3. Aprobada: Significa que la solicitud de baja de la inscripción fue aprobada, por lo que la inscripción a la cual pertenece aparecerá con el estado de baja.
	- 4. Rechazada: Significa que la solicitud de baja ha sido rechazada y deberá realizar otra en caso de ser necesario.